# **iCarScan**

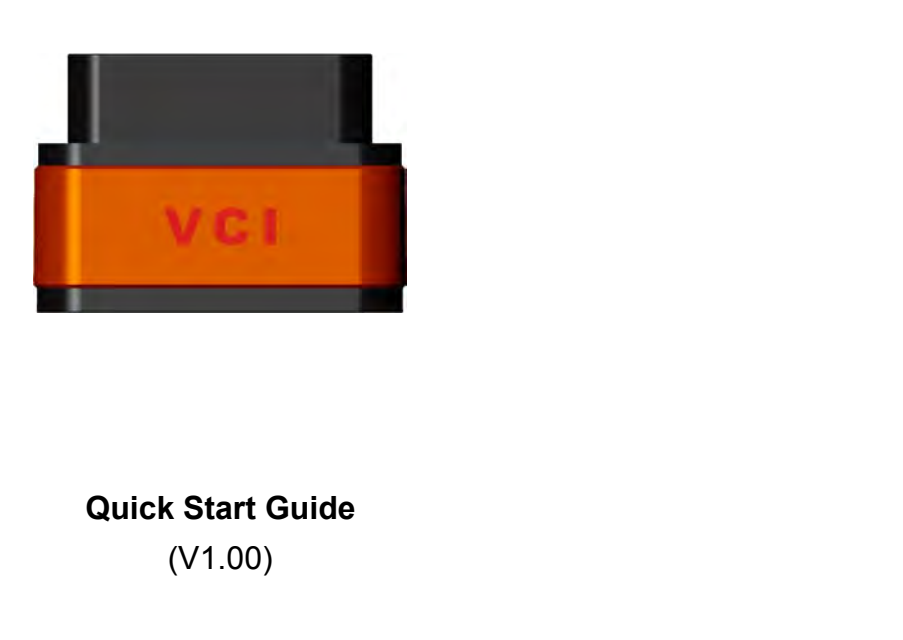

(V1.00)

can VCI (Vehicle Communication Interface) con<br>e.<br>- 1 -Note: This Quick Start Guide applies to the iCarScan VCI (Vehicle Communication Interface) connector Note: This Quick Start Guide applies to the iCarScan VCI (Vehicle Communication Interfa<br>and is subject to change without prior written notice.

**Precautions on operation**<br> **Precautions on operation**<br> **Performation is product, please read the following information careformed and are subject to the illustrations herein are for reference only and are subject to** 

- **Precautions on operation**<br>Before using this product, please read the following information carefully.<br>
 The illustrations herein are for reference only and are subject to change based on the smart mobile<br>
 Always perfor **Precautions on operation**<br>
Before using this product, please read the following information carefully.<br>
• The illustrations herein are for reference only and are subject to change based on the smart mobile<br>
terminal you a
- 
- dashed.
- 
- **Precautions on operation**<br>
Defore using this product, please read the following information carefully.<br>
 The illustrations herein are for reference only and are subject to change based on the smart mobile<br>
terminal you a e using this product, please read the following information carefully.<br>The illustrations herein are for reference only and are subject to change based on the smart mobile<br>terminal you are using and / or software updates.<br>A The illustrations herein are for reference only and are subject to change based on the smart mobile<br>
terminal you are using and / or software updates.<br>
• Always perform automotive testing in a safe environment.<br>
• The inst
- 
- Always perform automotive testing in a safe environment.<br>
The instrument is a precision electronic instrument. Pay more attention when in use, NEVER have it<br>
dashed.<br>
Do not connect or disconnect the VCI connector while th dashed.<br>
Do not connect or disconnect the VCI connector while the ignition is on or the engine is running.<br>
Do not keep the VCI connector plugged into your vehicle overnight, be sure to always remove<br>
connector once testin secure. • Do not keep the VCI connector plugged into your vehicle overnight, be sure to always remove<br>connector once testing and/or diagnosis is complete. Failure to do so may result in drained or<br>weakened battery.<br>Do not drive t connector once testing and/or diagnosis is complete. Failure to do so may result in drained or<br>weakened battery.<br>
• Do not drive the vehicle and operate the VCI connector at the same time. Any distraction may cause<br>
an acc
- 
- 

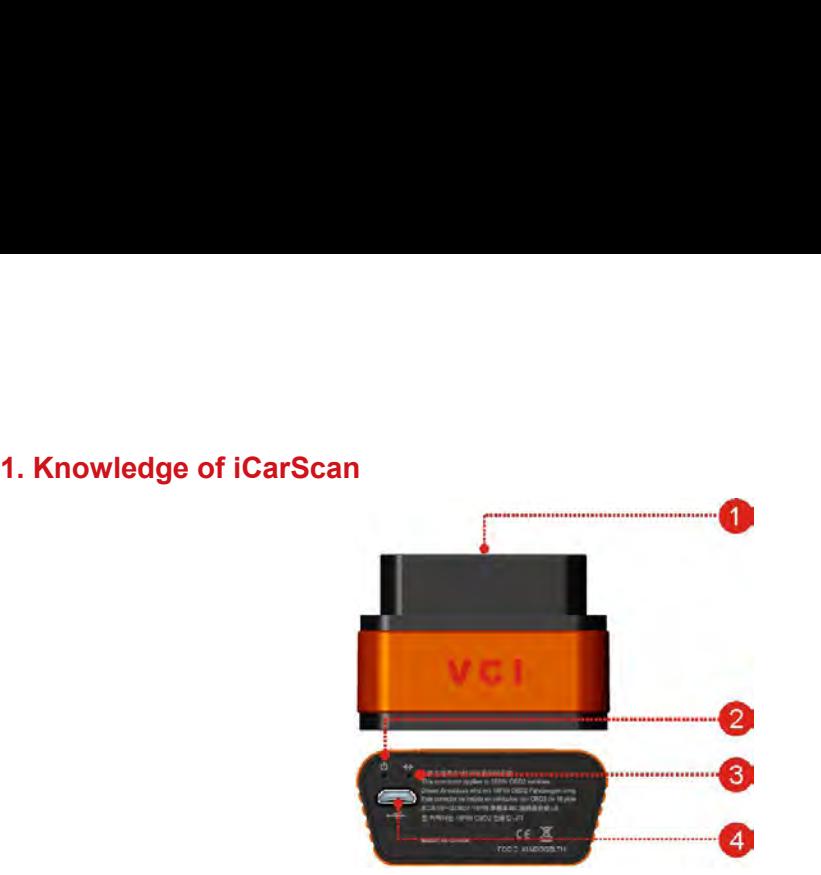

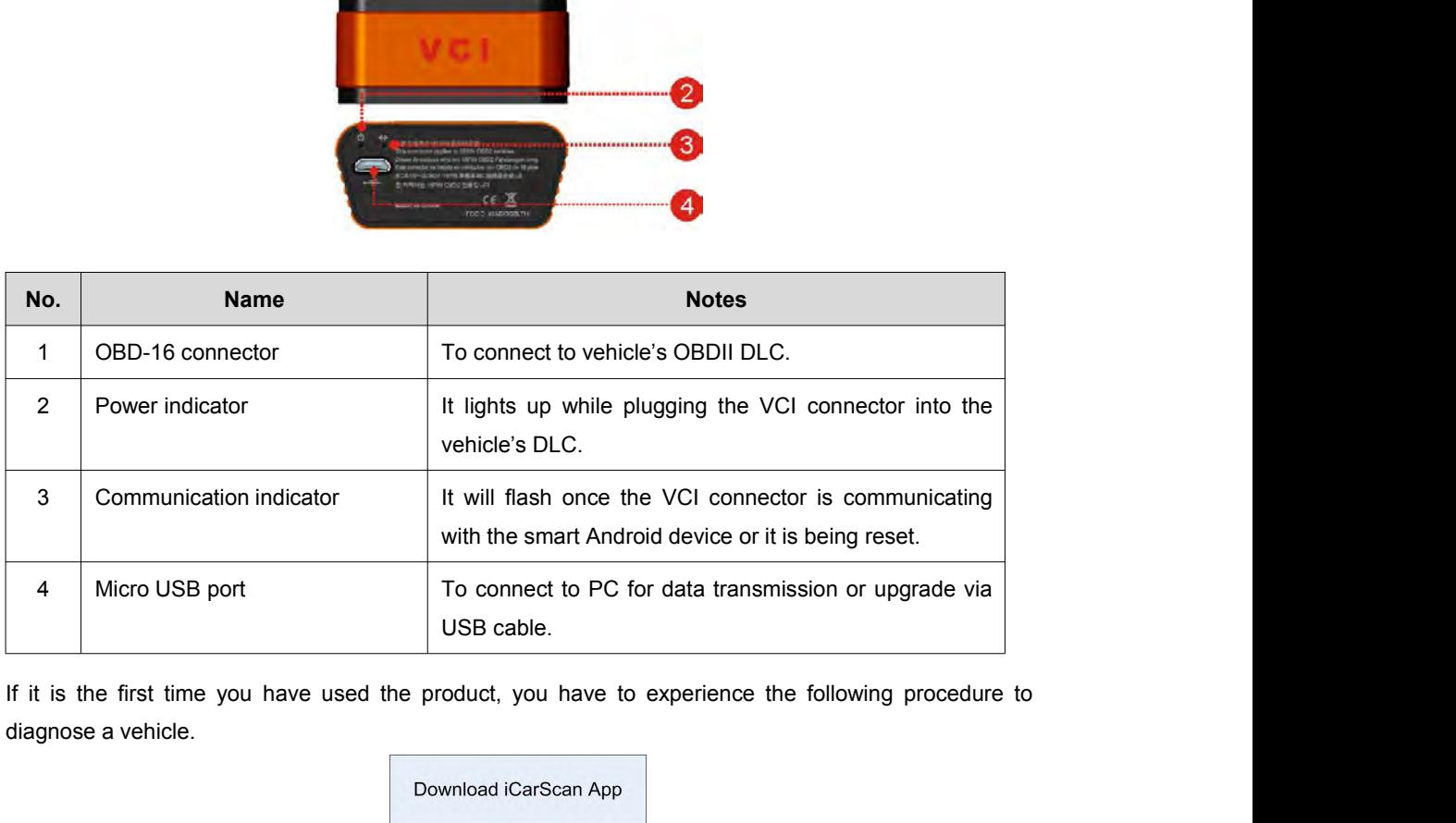

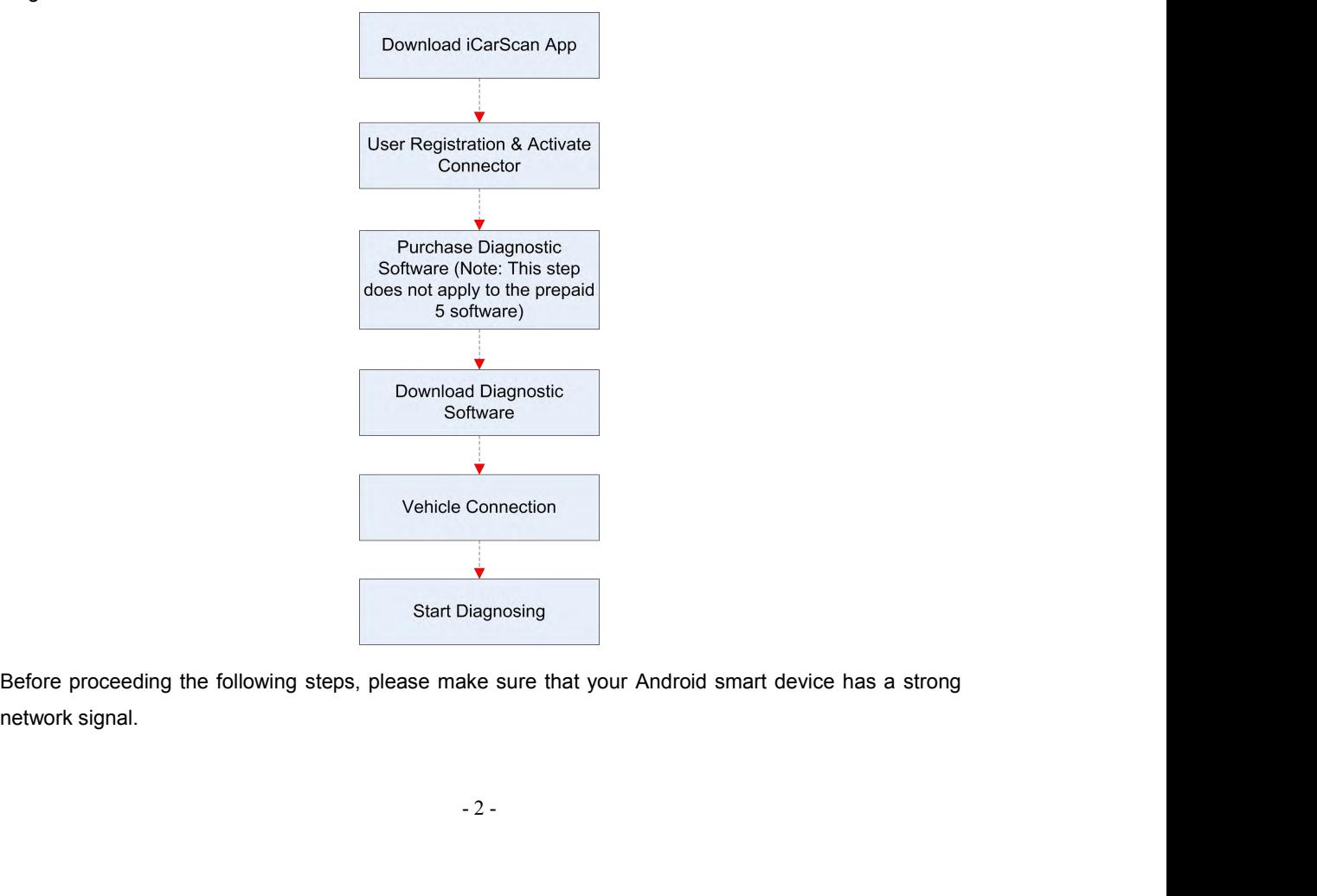

# **2. Download & Install the iCarScan App**<br>The iCarScan app is free to download.<br>1. Turn on your Android smart terminal. 2. Download & Install the iCarScan App<br>The iCarScan app is free to download.<br>1. Turn on your Android smart terminal. 2. Download & Install the iCarScan App<br>The iCarScan app is free to download.<br>1. Turn on your Android smart terminal.<br>2. Go into Android Play Store (Google play).<br>Coogle play on be found in the following UPU: https://play.o

- 
- 

**2. Download & Install the iCarScan App**<br>The iCarScan app is free to download.<br>1. Turn on your Android smart terminal.<br>2. Go into Android Play Store (Google play).<br>Google play can be found in the following URL: <u>https://pl</u> **Cooking 12 Cooking 12 Cooking 12 Cooking 12 Cooking 12 Cooking 12 Cooking 12 Cooking URL: https://play.google.com/store.**<br>
1. I Turn on your Android Play Store (Google play).<br>
2. Go into Android Play Store (Google play).<br>

- 
- 
- **2. Download & Install the iCarScan App**<br>The iCarScan app is free to download.<br>1. Turn on your Android smart terminal.<br>2. Go into Android Play Store (Google play).<br>Google play can be found in the following URL: https://pla **2. Download & Install the iCarScan App**<br>
The iCarScan app is free to download.<br>
1. Turn on your Android smart terminal.<br>
2. Go into Android Play Store (Google play).<br>
Google play can be found in the following URL: https:/

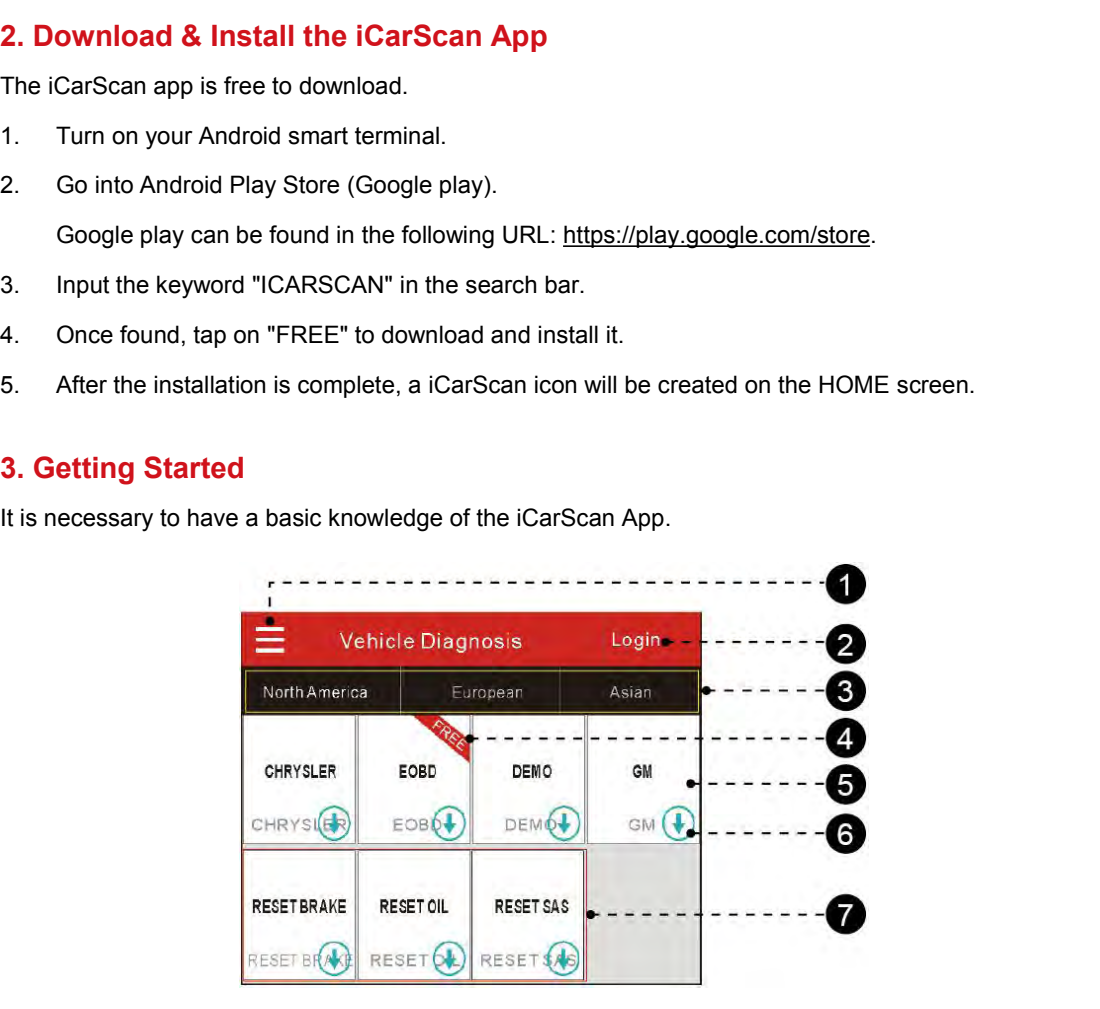

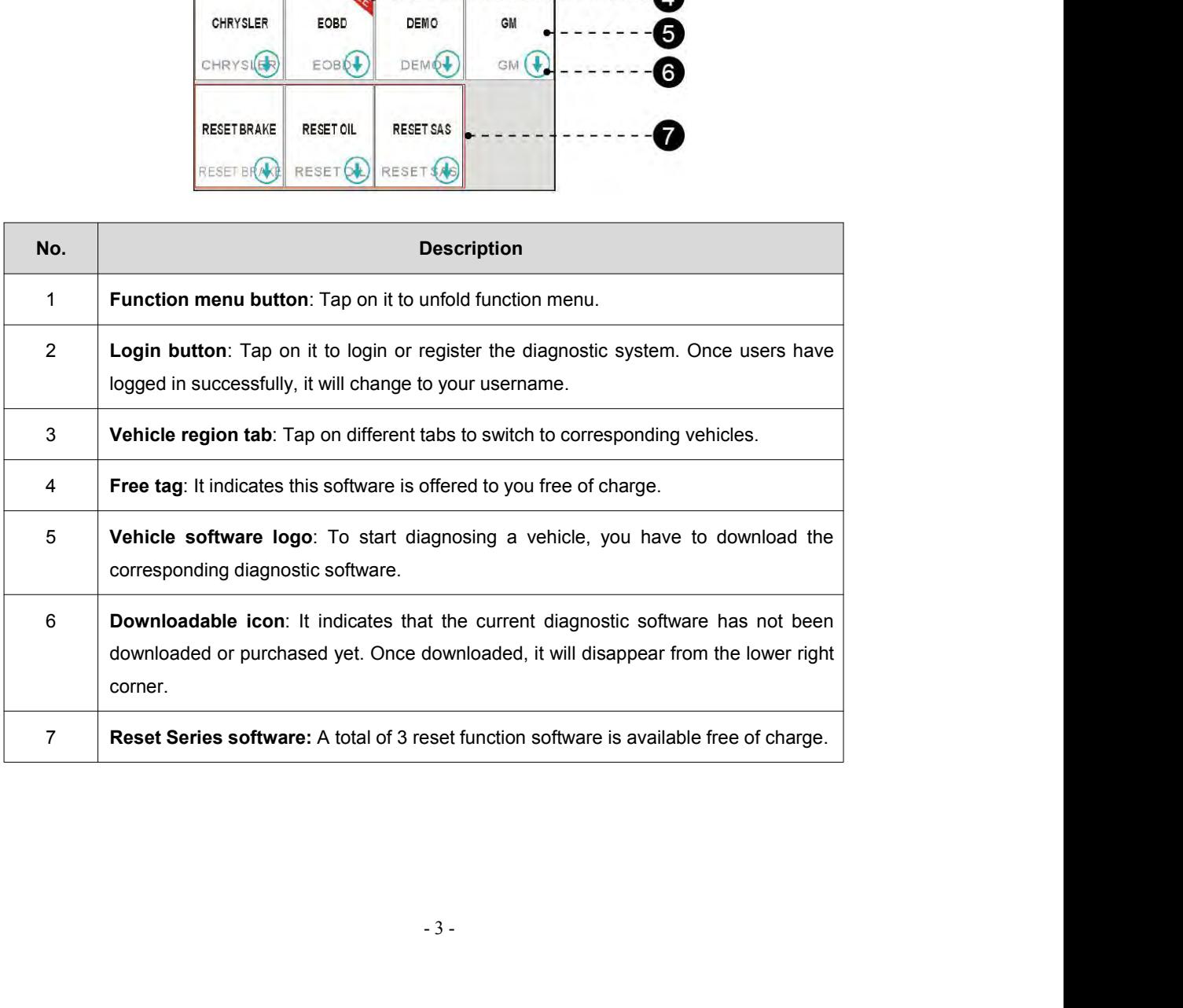

**4. Initial Use**<br>**A. User Registration & Activate Connector**<br>1. Tap on "Login" located on the upper right corner of main **d 4. Initial Use**<br>**A. User Registration & Activate Connector**<br>1. Tap on "Login" located on the upper right corner of main menu screen<br>following will appear: **4. Initial Use**<br> **A. User Registration & Activate Connector**<br>
1. Tap on "Login" located on the upper right corner of main menu screen, a screen similar to the<br>
following will appear: **itial Use**<br>**Ser Registration & Activate Connector**<br>Tap on "Login" located on the upper right corner of main<br>following will appear:

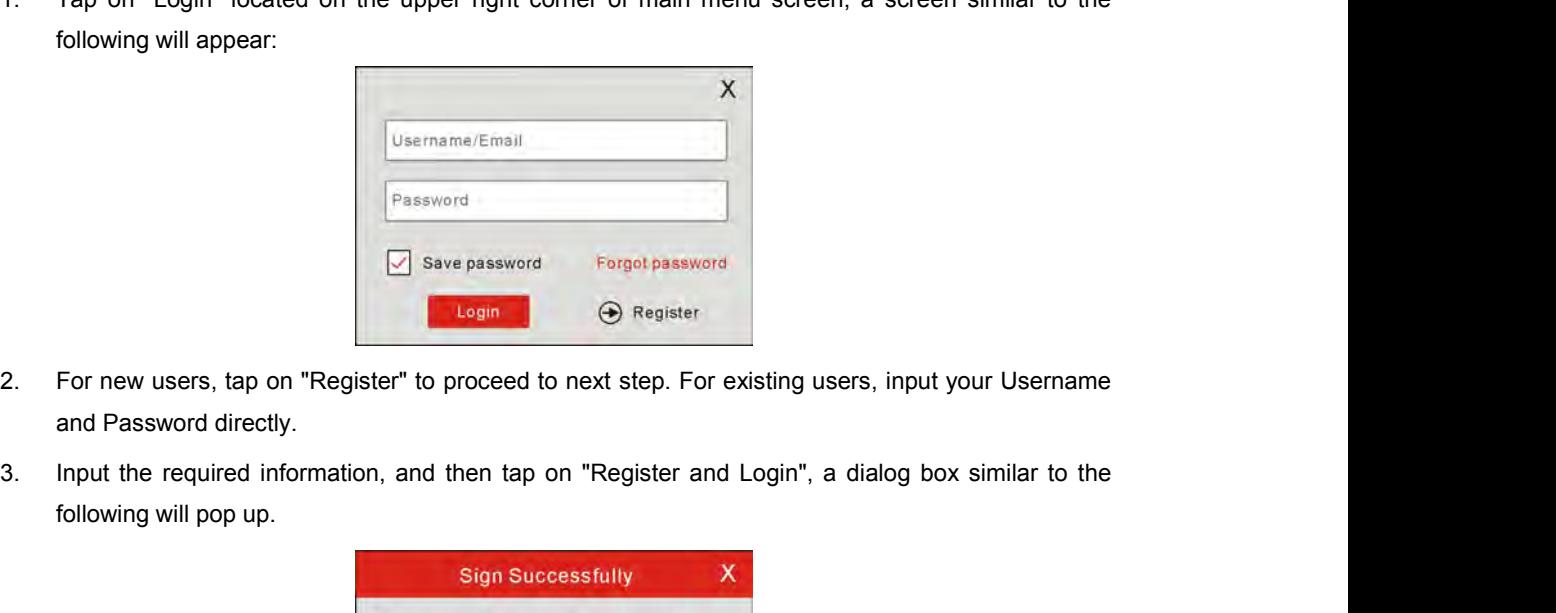

- 
- 

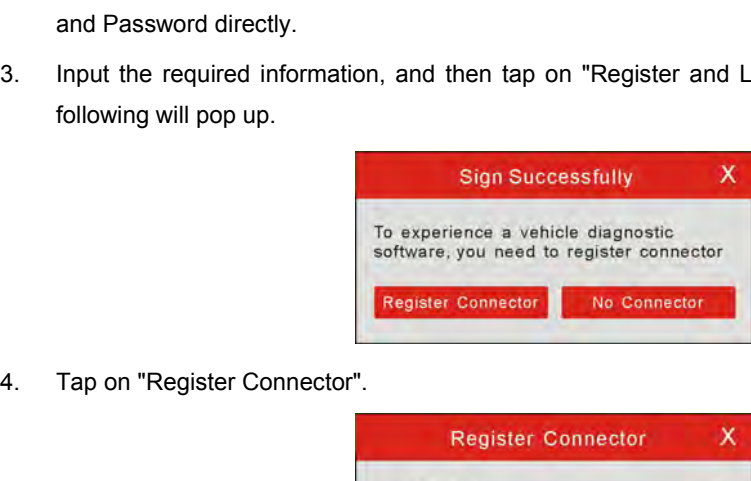

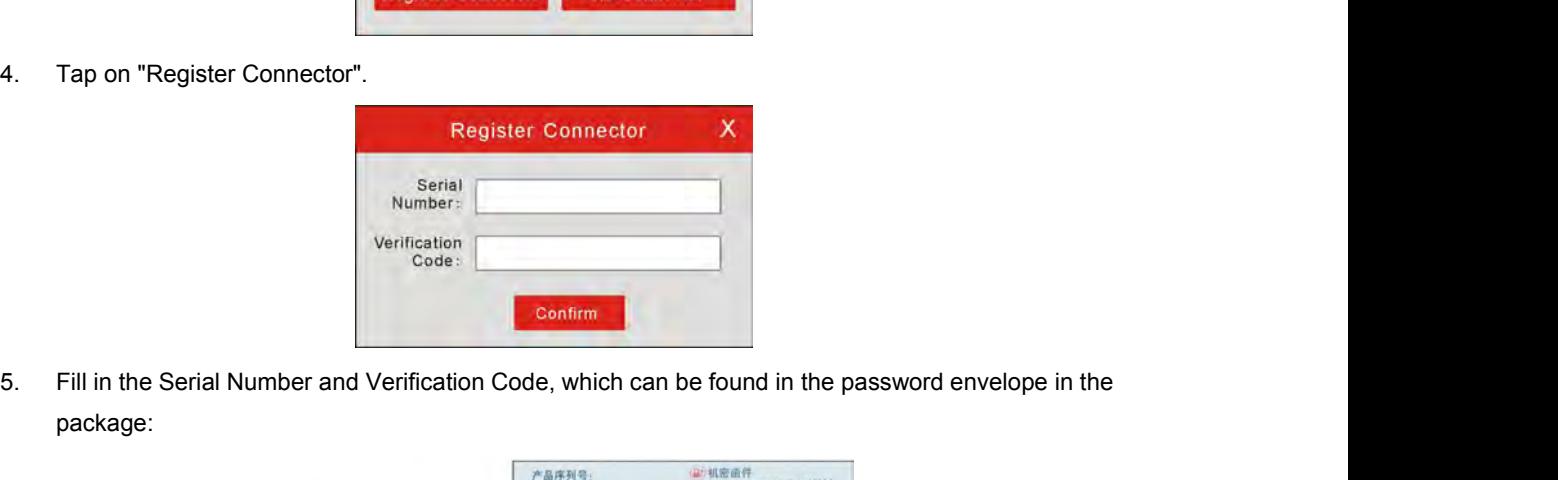

package:

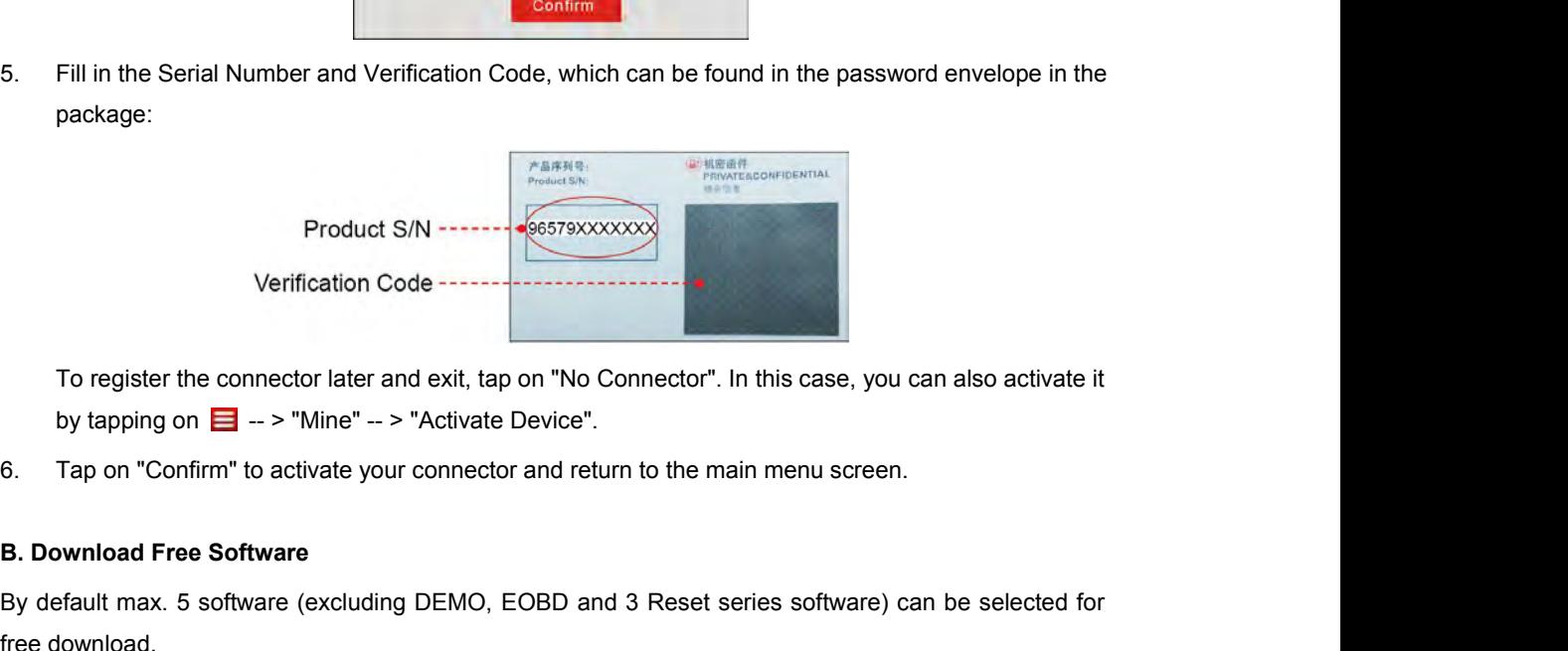

Exercise".<br>
And return to the main menu screen.<br>
And 3 Reset series software) can be select<br>
And 3 Reset series software) can be select<br>
And 4 - 4 -Froduct S/N<br>
Verification Code<br>
To register the connector later and exit, tap on "No Connector". In this case, you can also activate it<br>
by tapping on  $\Box \rightarrow$  "Mine" -- > "Activate Device".<br>
B. Download Free Software<br>
By de Verification Code<br>
To register the connector later and exit, tap<br>
by tapping on  $\Box$  --> "Mine" --> "Activate D<br>
6. Tap on "Confirm" to activate your connector<br> **B. Download Free Software**<br>
By default max. 5 software (excl To register the connector later and exit, tap on "No Connector". In this case, you can also activate it<br>by tapping on  $\Box \rightarrow$  "Mine"  $\rightarrow$  "Activate Device".<br>6. Tap on "Confirm" to activate your connector and return to the m

please refer to "5. Purchase & Download Diagnostic Software".<br>Attention: The purchasing agreement for the software is for ONE year subscription.<br>Once it arrives, solvi the alder usping becomes available and in this asso yo

please refer to "5. Purchase & Download Diagnostic Software".<br>Attention: The purchasing agreement for the software is for ONE year subscription.<br>Once it expires, only the older version becomes available and in this case yo please refer to "5. Purchase & Download Diagnostic Software".<br>Attention: The purchasing agreement for the software is for ONE year subscription.<br>Once it expires, only the older version becomes available and in this case yo please refer to "5. Purchase & Download Diagnostic Software".<br>Attention: The purchasing agreement for the software is for ONE year subscription.<br>Once it expires, only the older version becomes available and in this case yo please refer to "5. Purchase & Download Diagnostic Software".<br>
Attention: The purchasing agreement for the software is for ONE year subscription.<br>
Once it expires, only the older version becomes available and in this case

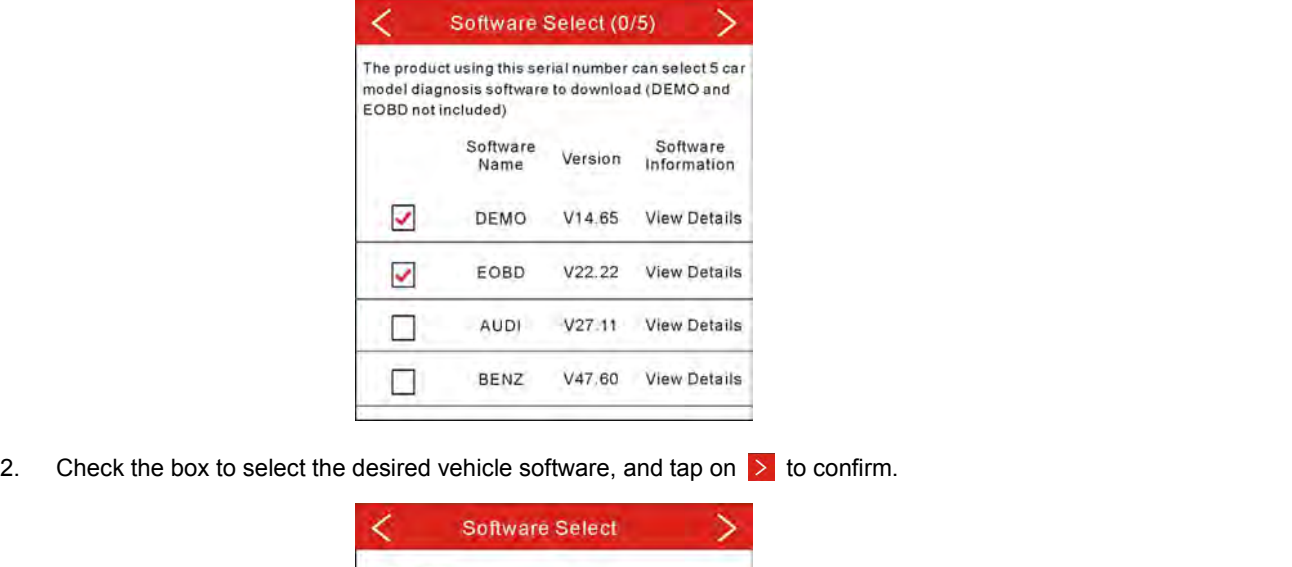

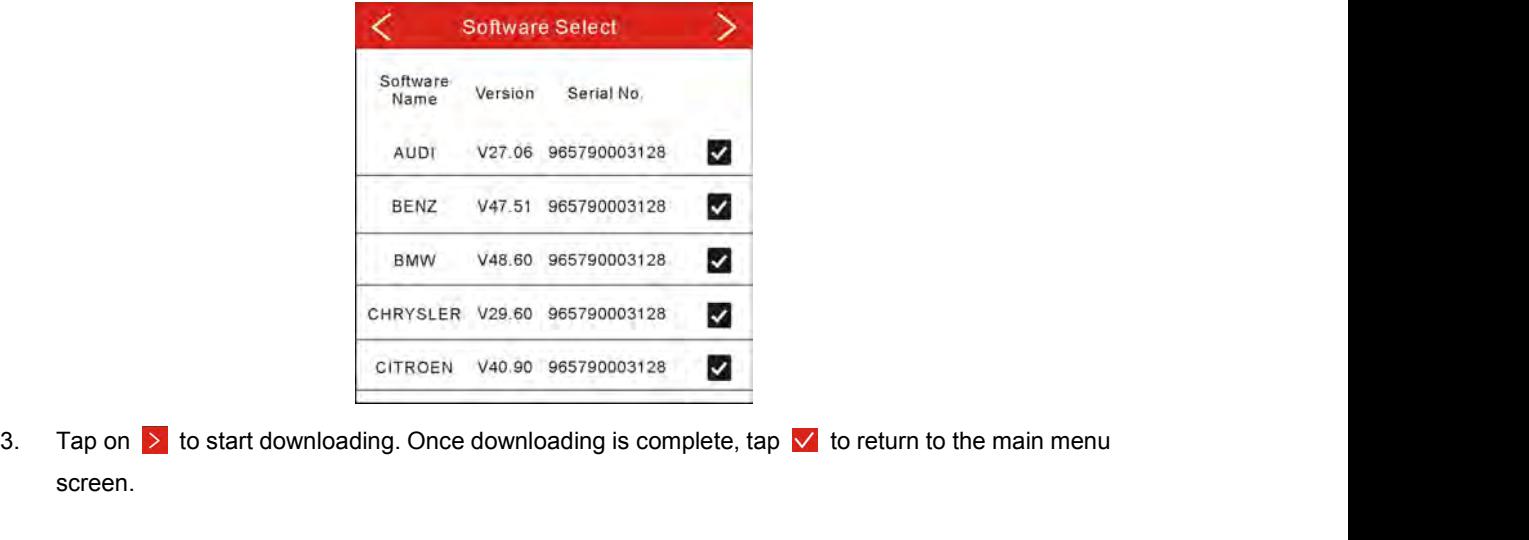

screen.

**5. Purchase & Download Diagnostic Software 5. Purchase & Download Diagnostic Software<br><b>A. Purchase Diagnostic Software**<br>The icon **①** located on the lower right corner of the diagnostic softwa<br>software has not been purchased and downloaded. 5. Purchase & Download Diagnostic Software<br>
A. Purchase Diagnostic Software<br>
The icon ⊕ located on the lower right corner of the diagnostic software logo means that the diagnostic<br>
software has not been purchased and down **5. Purchase & Download Diagnostic Software**<br>**A. Purchase Diagnostic Software**<br>The icon  $\bigoplus$  located on the lower right corner of the diagnostic software logo mear<br>software has not been purchased and downloaded.<br>1. Tap o **urchase & Download Diagnostic Soft**<br> **urchase Diagnostic Software**<br>
con (a) located on the lower right corner of the<br>
are has not been purchased and downloaded.<br>
Tap on the desired vehicle make logo to enter s<br>
an example

**5. Purchase & Download Diagnostic Software**<br> **A. Purchase Diagnostic Software**<br>
The icon ⊕ located on the lower right corner of the diagnostic software logo means that the diagnostic<br>
software has not been purchased and

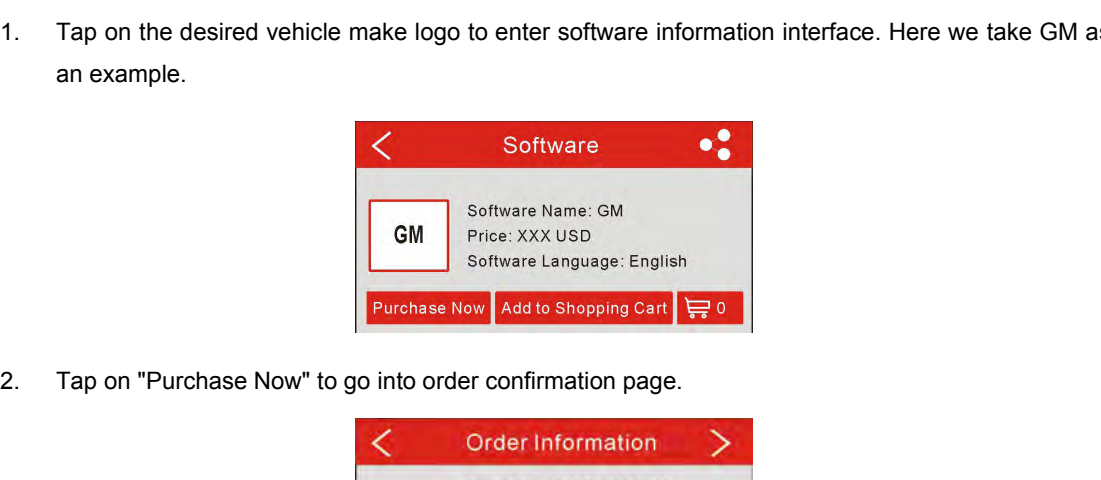

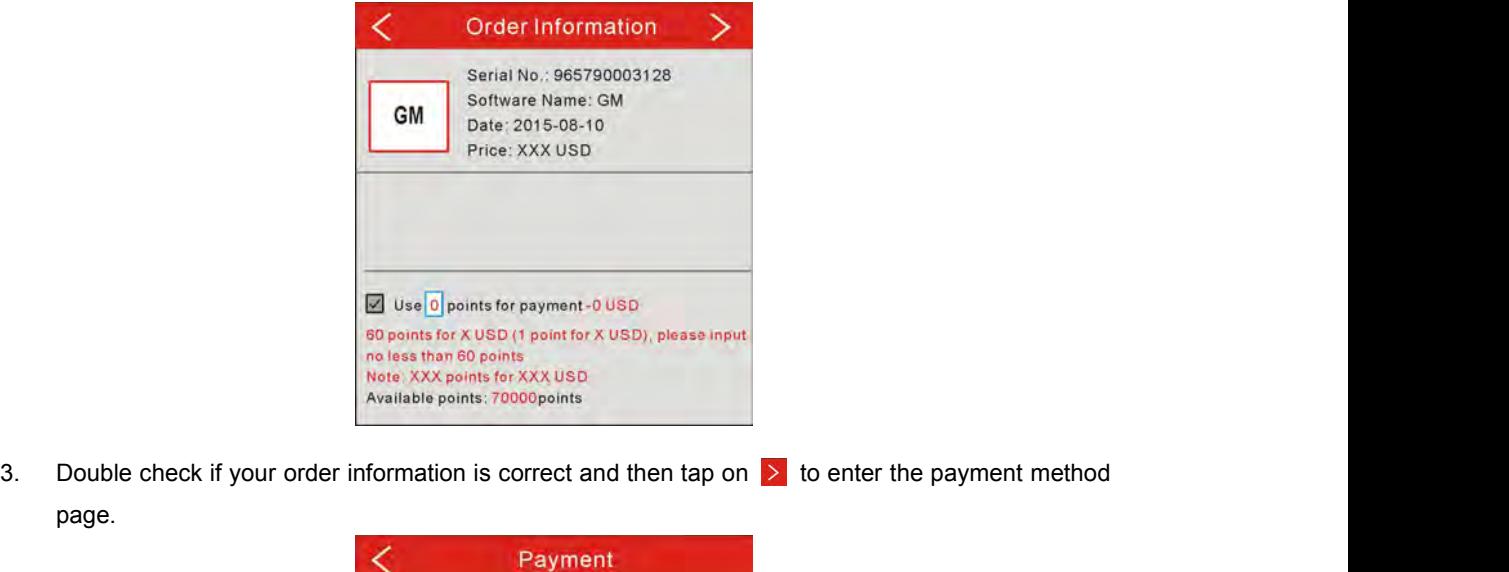

page.

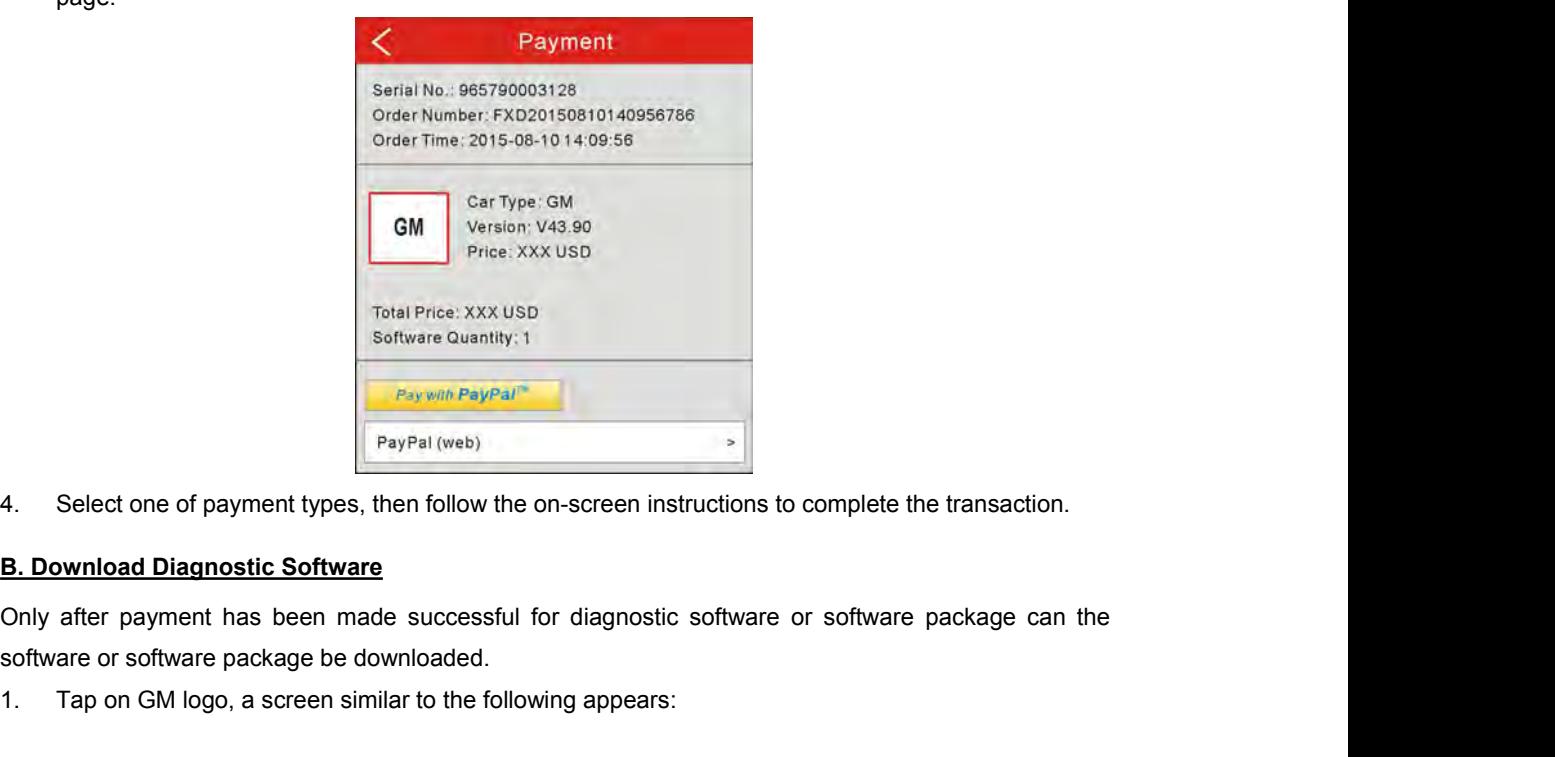

on-screen instructions to complete the transaction<br>for diagnostic software or software package can<br>wing appears:<br>-6 -Software Quantity: 1.<br>
PayPal (web)<br>
1. Select one of payment types, then follow the on-screen instructions to complete the transaction<br> **1. Download Diagnostic Software**<br>
Only after payment has been made successful for di

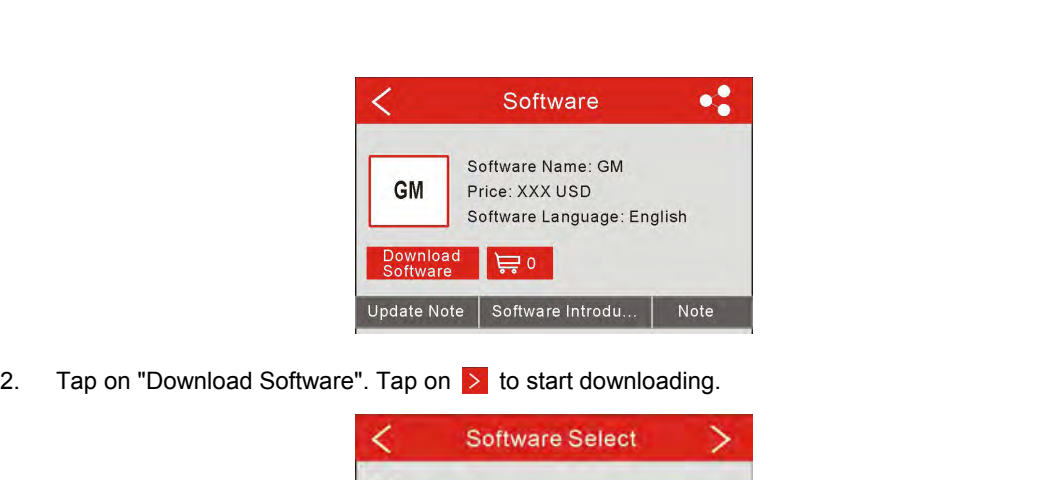

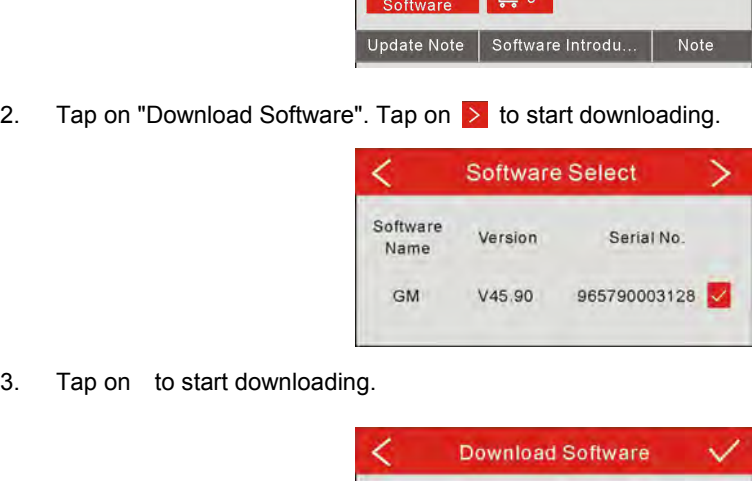

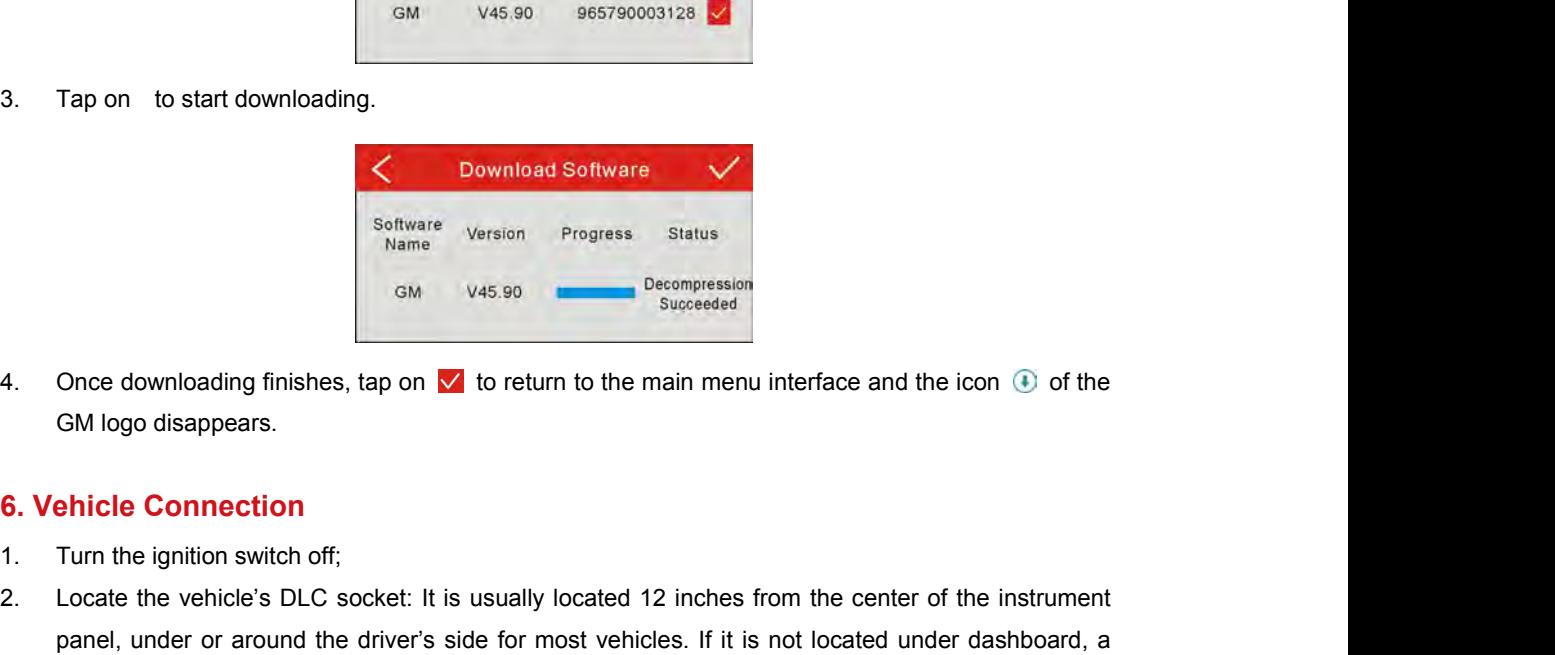

- 
- Examples of the states of the vehicle's Decompression<br>
2. Conce downloading finishes, tap on and to return to the main menu interface and the icon (3) of the<br>
2. Cocate the vehicle's DLC socket: It is usually located 12 in Once downloading finishes, tap on **V** to return to the main menu interface and the icon **C** of the<br>
GM logo disappears.<br> **ehicle Connection**<br>
Turn the ignition switch off;<br>
Locate the vehicle's DLC socket: It is usually lo Successes<br>
Once downloading finishes, tap on **V** to return to the main menu interface and the icon **C** of the<br>
GM logo disappears.<br> **ehicle Connection**<br>
Turn the ignition switch off;<br>
Locate the vehicle's DLC socket: It is Once downloading finishes, tap on  $\boxed{\times}$  to return to the main menu interface and the icon  $\boxed{\odot}$  of the GM logo disappears.<br> **ehicle Connection**<br>
Turn the ignition switch off;<br>
Locate the vehicle's DLC socket: It is u 3. Put the VCI connection<br>3. Put the Ventri Connection<br>3. Put the ignition switch off;<br>3. Put the vehicle's DLC socket: It is usually located 12 inches from the cen<br>1. Turn the ignition switch off;<br>3. Locate the vehicle's
- 

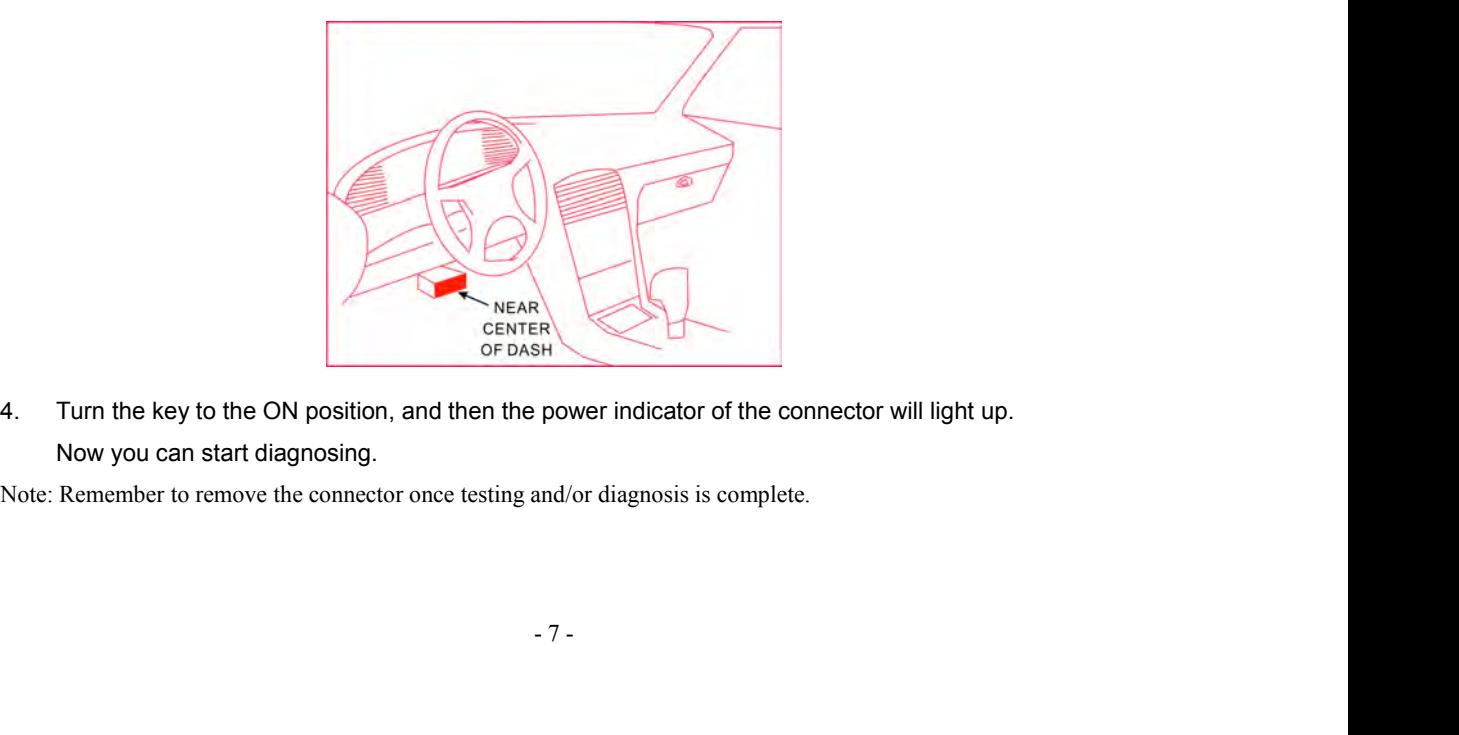

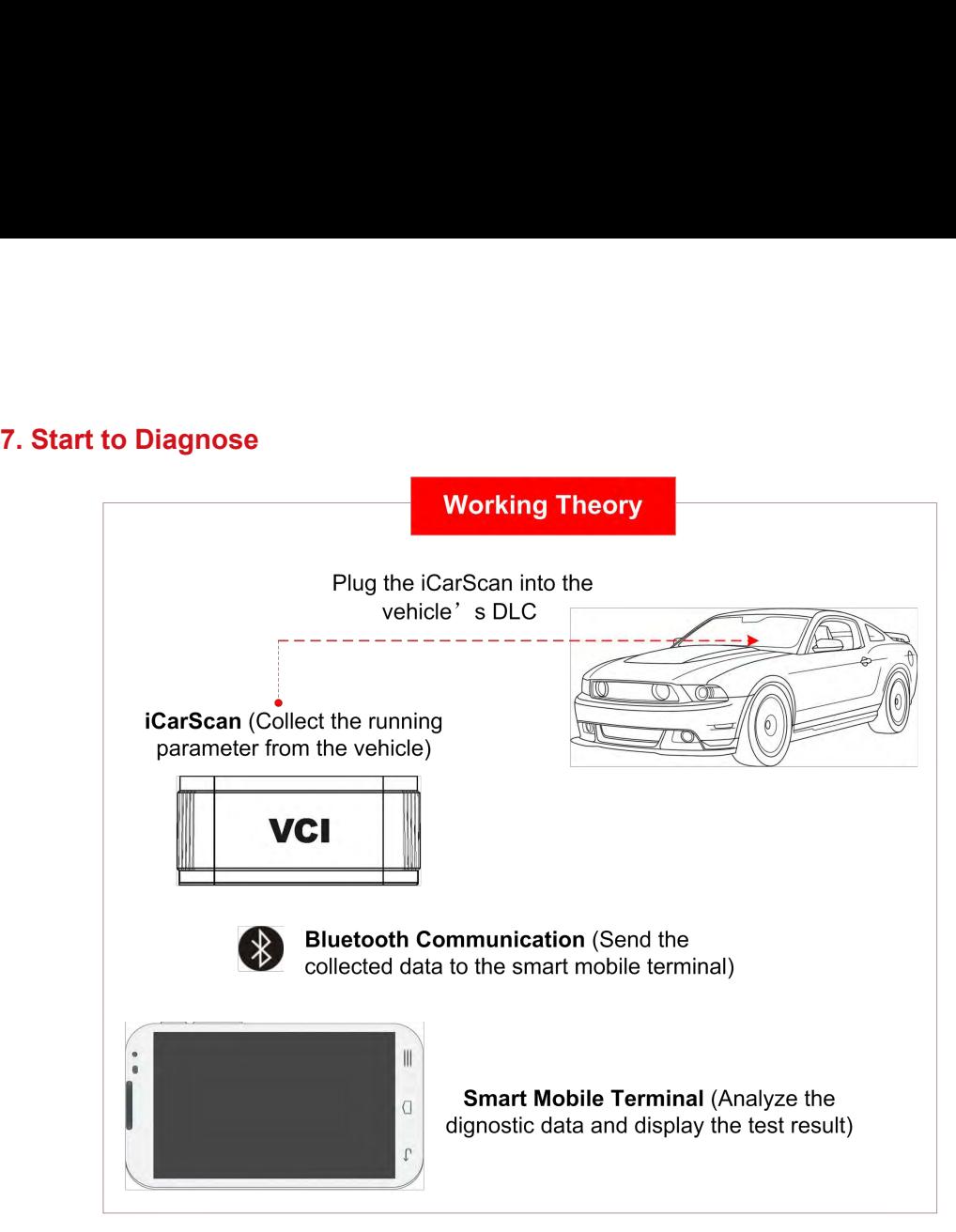

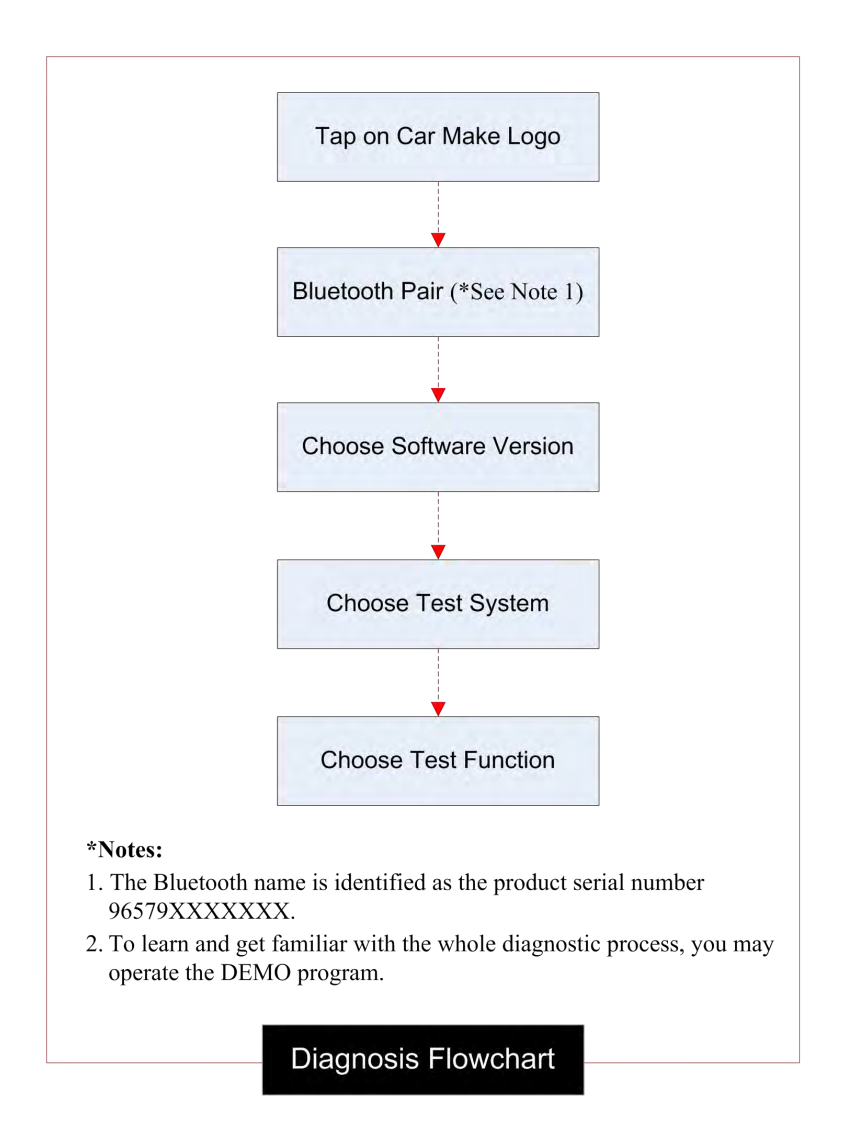